## **Basic Information**

This article describes the Basic information section of the member profile.

This part of your profile includes important information about you, such as your personal data and contact information. You should complete this <u>before you complete your Letter of Introduction</u>, as some information is filled in from these fields.

It is extremely important that all details of your profile are complete and correct since this information will be used:

- As the basis for your Letter of Introduction (LOI)
- By Servas members searching for hosts
- By potential hosts to confirm your identity and view your LOI information

#### **Contents**

| Modify the Basic Information    | 2 |
|---------------------------------|---|
| •                               |   |
| Complete your Basic Information | 3 |
| P /                             |   |
| Placing yourself on the map     | 6 |

<u>Reminder:</u> Your screen may look different from the figures here; the view may vary, depending on the device you use (e.g. computer, laptop, phone) or your browser (e.g. Chrome, Safari, etc.).

As always, if you have any difficulties,—email your Coordinator, then to the country administrator at <a href="mailto:your country@servas.org">your country@servas.org</a>. (e.g. <a href="mailto:Canada@servas.org">Canada@servas.org</a>). Alternately, use the <a href="mailto:Contact Us">Contact Us</a> link at the bottom of the Servas Online home page to contact an administrator.

With ServasOnline, registration can be done in one of two ways, depending on the decision made by your country administrator:

<u>Individual-based</u> - Each adult Servas member creates a separate account even if there is more than one Servas member living in the household. <u>Each member will have a complete profile.</u>

<u>Household-based</u> – A single record in ServasOnline will contain the information for all household members (only relevant for households with more than one member).

To find out how your country is managing household based records, refer to your local administrator. They will instruct you how to add details for additional household members.

# Modify the Basic Information

| 2.                                                                                                    | To initiate modifying the Basic information click the red [Edit-Basic Information] button.  Scroll through the Basic information section, ensuring that all the values are complete and correct. | <b>∕</b> Edit-Basic Information                                             |
|----------------------------------------------------------------------------------------------------|----------------------------------------------------------------------------------------------------|-----------------------------------------------------------------------------|
| 3.                                                                                                    | To edit Visibility settings for specific fields, by clicking on the related circle alongside the relevant field click one of the three options (click on the related circle alongside the field) | Berth year 1994 Gender Mally Fengue Occupation Retired student services mat |
|                                                                                                    | <b>All members</b> – this fields will be visible to all.                                                                                                    |                                                                             |
|                                                                                                    | <b>Friends</b> – this ensures that only friends can view this field of your profile.                                                                                                    |                                                                             |
|                                                                                                    | <b>Only me</b> – this will ensure that fields is invisible to other members when they read the contents of your file.                                                                            |                                                                             |
| 4.                                                                                                    | To continue proceed to <b>Complete your Basic Information</b> (explained below)                                                                                                    |                                                                             |
| 5.                                                                                                    | To save your modifications, click the green [Update your Basic Information] button to save the updated field values                                                                              | ☑ Update your Basic Information                                             |
| Note: updating is necessary even if you made no changes. Once you enter edit mode, this is the only way to exit and, optionally, continue to edit another section of your profile. |                                                                                                    |                                                                             |

### Complete your Basic Information

Note: To select a value for one of the grey boxes, click on the current value or the red arrow alongside.

- Select your Birth year from the list.
   This will show up in your profile as your age (but don't be surprised if it makes you one year older!)
- 2. Select Male or Female gender.

<u>Note</u>: If you and a partner are using a joint household profile, you can enter only a single age and gender.

- For joint profiles, enter both occupations.
   Note: the countries with some household
  - profiles does this in a different way. Some enter both professions.
  - Others enter the profession of the second household member in the household field.
- 4. Choose a large **City near you.** This should be a city that people would be likely to enter if they were searching for hosts in your region. This can be the known tourist sites in your area.

<u>Note</u>: Enter information in this section only if you want people to contact you by one of these methods. If a good way to reach you is "What's App", you could add that contact in one of these spaces as an additional means of contact.

- 1. The first email address must be unique-it is used for setting passwords and other administrative functions
- Messages sent from other members via Servas Online will be sent to the second Email for servas notifications address. (this address can be shared by someone else living at your address).
- 3. Add your **Phone** and **Mobile** using the following format:
  - + (country code) area code and phone number

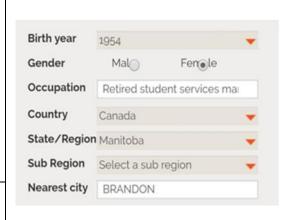

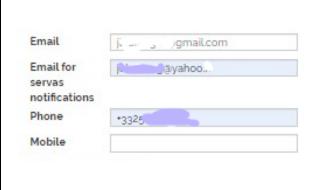

- 4. Enter information here only if you want people to contact you by one of these methods. If a good way to reach you is "What's App", you could add that contact in one of these spaces as an additional means of contact.
- 5. Preferred website language: choose one the 5 languages of the website. You will receive the automatic emails in this language (as the link to create a new password)
- 6. Under Language, click on the red arrow to get the list of languages. You can type the <u>first 3 letters</u> of the language to get to the correct place in the list. If you want to remove a language, click on it, scroll up to the top and click on Choose a language.
- 7. Choose **Basic** or **Fluent** for your proficiency level in each language.
- 8. If you speak additional languages, click

[Add another language] to view a new box where you can select your additional language.

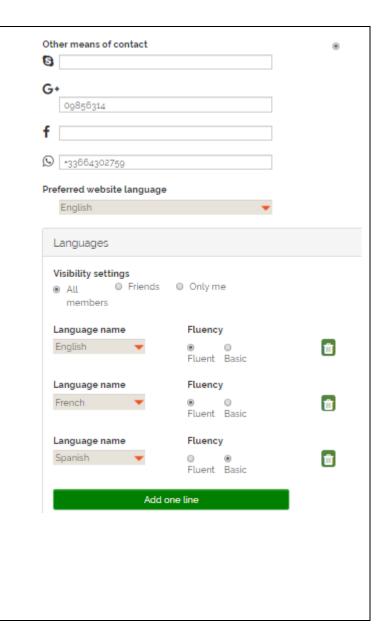

9. Enter your street address, city, state or **Current Address** province, and postal/zip code. Write in your 213 2nd Street local format (don't translate) 10. Click to add your location to the map will BRANDON, MB, R7A 2Z4 help you place your address on the map. This will enable the members to find hosts within Place me on the map a specific area using the map feature. See Adding your location to the map below How to get there for more details. 11. Use the **How to get there** field to provide information on how to get to your place using public transportation: bus route or train, Second address pick-up from station, etc. 12. If you have a second or third residence where you host people, you can provide that info. Manitoba + Add more address ✓ Update your Basic Information 13. Save your modifications.

### Placing yourself on the map

- 1. [Click to add your location to the map] takes you to the map page (see example alongside).
- 2. Type your full address in the box, and click [Load address in the map below].
- 3. You can also write in the box: Longitude, Latitude and you will be located correctly.

<u>Note</u>: if you do not want your exact location to be shown on the map, enter only the name of the city or even the neighbourhood.

- 4. Click on the black marker and move it to your location.
- 5. If you move the marker to the edge of the map, it will scroll up/down, or to the left/right.
- 6. Zoom in or out on the map by using the scroll-wheel on your mouse. Move the cursor to your general area.
- 7. Click the green [Save] button to save your location. Your location on the map will be saved.

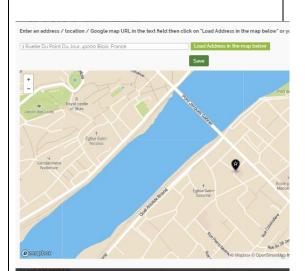